# **บทที่ 8**

# **การสร้างสื่อประกอบการจัดการเรียนรู้คณิตศาสตร์ขั้นพื้นฐาน**

ในบทนี้จะกล่าวถึงการสร้างสื่อประกอบการจัดการเรียนรู้คณิตศาสตร์ขั้นพื้นฐานในสาระต่างๆ เช่น ้จำนวนและการดำเนินการ การวัด เรขาคณิต พีชคณิต และการวิเคราะห์ข้อมูลและความน่าจะเป็น โดยใช้ โปรแกรม GSP มีรายละเอียดการสร้างดังกิจกรรมที่ 38 - 62

# **การสร้างสื่อประกอบการจัดการเรียนรู้คณิตศาสตร์ในสาระจ านวนและการด าเนินการ**

# **กิจกรรมที่ 38**

### **การสร้างสื่อแสดงจ านวนตรรกยะและจ านวนอตรรกยะ**

ึการสร้างรูปแสดงจำนวนตรรกยะ และจำนวนอตรรกยะสามารถสร้างโดยใช้เครื่องมือกำหนดเองดังนี้

- 1. สร้างเครื่องมือกำหนดเองรูปสามเหลี่ยมมุมฉากที่มีความสูงตามที่ต้องการ
	- 1.1 สร้างส่วนของเส้นตรง XY ยาวพอสมควร
	- 1.2 สร้างส่วนของเส้นตรง AB จากนั้นสร้างเส้นตั้งฉากที่จุด B
	- 1.3 สร้างวงกลมที่จุด B โดยคลิกที่จุด B และเลือกส่วนของเส้นตรง XY เป็นรัศมี
	- 1.4 หาจุดตัดของวงกลมกับเส้นตั้งฉากที่จุด B ตั้งชื่อเป็นจุด C
	- 1.5 ลากส่วนของเส้นตรงเชื่อมจุด A กับ C และ B กับ C จะได้รูปสามเหลี่ยมมุมฉาก
	- 1.6 ท าการซ่อนส่วนที่ช่วยในการสร้างทั้งหมด ให้มีองค์ประกอบแสดงให้เห็นเฉพาะ

รูปสามเหลี่ยมมุมฉากและส่วนของเส้นตรง XY

่ 2. เก็บเป็นเครื่องมือกำหนดเอง (ควรทำการซ่อนป้ายชื่อแต่ละจุด)

2.1 คลิกตามลำดับดังนี้ จุด A, ส่วนของเส้นตรง AB, จุด B, ส่วนของเส้นตรง XY, ส่วนของ เส้นตรง BC, จุด C และส่วนของเส้นตรง AC

2.2 ไปที่ปุ่มเครื่องมือกำหนดเอง ตั้งชื่อเครื่องมือใหม่เป็นรูปสามเหลี่ยมมุมฉากสูง 1 หน่วย

3. สร้างรูปสามเหลี่ยมมุมฉากจากเครื่องมือกำหนดเอง โดยเลือกชื่อเครื่องมือรูปสามเหลี่ยมมุมฉาก ลากฐานของรูปสามเหลี่ยมมุมฉากรูปแรก โดยคลิกที่จุดแรกและลากไปยังจุดที่สองที่ห่างกันพอควร (a หน่วย) แล้ว ใช้เม้าส์ชี้ที่เส้นฐานดังกล่าวต่อเส้นฐานนั้นจะเปลี่ยนเป็นสีฟ้า และจะประกฎเป็นรูปสามเหลี่ยมมุมฉากที่มีความสูง เท่ากับฐานที่เม้าส์ชี้

4. สร้างรูปสามเหลี่ยมมุมฉากรูปที่สองบนด้านตรงข้ามมุมฉากของรูปสามเหลี่ยมมุมฉากรูปแรกต่อ โดยคลิกที่จุดแรก จะได้รูปสามเหลี่ยมมุมฉากขึ้นมาโดยอัตโนมัติ โดยที่มีความยาวฐานยาวเท่ากับด้านตรงข้าม มุมฉากของรูปสามเหลี่ยมรูปแรก

5. จากนั้นคลิกต่อๆ กันไปโดยเริ่มฐานจากด้านตรงข้ามมุมฉากของรูปสามเหลี่ยมมุมฉากที่ต่อๆ กัน มาและความสูงเท่ากับฐานของรูปสามเหลี่ยมรูปแรก

6. ถ้าให้ความยาวฐานของสามเหลี่ยมรูปแรกยาว 1 หน่วย จะได้ความยาวของด้านตรงข้าม มุมฉากของรูปสามเหลี่ยม ดังนี้

รูปแรกยาว  $\sqrt{2}$ 

รูปที่สามยาว 4

หน่วย รูปที่สองยาว  $\sqrt{3}$  หน่วย

รูปที่สี่ยาว 5 หน่วย เป็นเช่นนี้ต่อไปเรื่อยๆ

### **การสร้างสื่อประกอบการจัดการเรียนรู้คณิตศาสตร์ในสาระการวัด**

# **กิจกรรมที่ 39 การสร้างสื่อการสอน เรื่อง ขนาดของรูปสี่เหลี่ยมมุมฉากกับพื้นที่ที่มากที่สุด**

รูปสี่เหลี่ยมมุมฉากที่มีผลรวมของความกว้างและความยาวเป็น 10 ซม. จะมีรูปแตกต่างกันมากมายแต่รูป ที่มีพื้นที่มากที่สุดนั้นเป็นรูปสี่เหลี่ยมที่มีขนาดอย่างไร เราสามารถสร้างสื่อการสอนเพื่อสำรวจขนาดของรูปสี่เหลี่ยม มุมฉากดังกล่าวได้ดังนี้

1. สร้างจุด 1 จุด คือ จุด A แล้วทำการเลื่อนขนานจุด A ในแนวนอนไป 10 ซม. ซึ่งเป็น ผลรวมของความกว้างและความยาวให้ชื่อจุดใหม่ที่ได้ว่าจุด X ลากส่วนของเส้นตรง AX

- 2. สร้างจุด B ใดๆ บนส่วนของเส้นตรง AX
- 3. สร้างวงกลมที่มีจุด B เป็นจุดศูนย์กลางรัศมียาวตามส่วนของเส้นตรง BX
- 4. สร้างเส้นตั้งฉากกับส่วนของเส้นตรง AB ตัดวงกลม B ที่จุด C เลื่อนขนานจุด C ด้วยเวกเตอร์

BA

- 5. จะได้จุด D แล้วสร้างรูปสี่เหลี่ยมมุมฉาก ABCD
- 6. สร้างพื้นที่บริเวณภายในรูปสี่เหลี่ยม ABCD
- 7. วัดความยาวของส่วนของเส้นตรง AB และ BC และพื้นที่ของรูปสี่เหลี่ยมมุมฉาก ABCD
- 8. สร้างตารางจากเมนูกราฟเพื่อพิจารณาความสัมพันธ์ของความกว้างความยาวและพื้นที่ของ

รูปสี่เหลี่ยมมุมฉาก ABCD โดยเลือกตามลำดับต่อไปนี้ ความยาวของส่วนของเส้นตรง BC และพื้นที่ของ รูปสี่เหลี่ยมมุมฉาก ABCD ไปที่เมนูกราฟ เลือกคำสั่งสร้างตาราง จะได้ตารางที่แสดงให้เห็นค่าของความยาวของ ี ส่วนของเส้นตรง AB, ส่วนของเส้นตรง BC และพื้นที่ เมื่อเพิ่มข้อมูลหลายๆ จำนวนจากเมนูกราฟ ใช้ข้อมูลเหล่านี้ สร้างข้อความคาดการณ์เรื่องระหว่างพื้นที่รูปสี่เหลี่ยมมุมฉากกับขนาดของรูปสี่เหลี่ยมนี้

### **กิจกรรมที่ 40**

### **การสร้างสื่อการสอนเพื่อฝึกทักษะเบื้องต้นทางคณิตศาสตร์โดยใช้พารามิเตอร์**

เราสามารถสร้างแบบฝึกทักษะทางคณิตศาสตร์เรื่องทักษะของการบวก การลบ และการคูณ เพื่อให้ ผู้เรียนใช้ฝึกแข่งขันหาผลลัพธ์และสามารถตรวจสอบผลลัพธ์ได้เอง

การสร้างแบบฝึกทางคณิตศาสตร์เรื่องการบวก โดยใช้พารามิเตอร์มีขั้นตอนการสร้างดังนี้

1. กำหนดค่าพารามิเตอร์ใหม่ 2 ค่า ไปที่เมนูกราฟ เลือกคำสั่งพารามิเตอร์ใหม่ กำหนดชื่อ *t*<sub>i</sub> โดย กำหนดค่าเริ่มต้นเป็น 1 และสร้างพารามิเตอร์ใหม่อีกค่าหนึ่ง กำหนดชื่อเป็น  $\,t_2\,$  ค่าเริ่มต้นเป็น 1 เช่นกัน

2. คำนวณหาค่าผลบวกของค่าพารามิเตอร์ 2 ค่า ไปที่เมนการวัด เลือกคำสั่งคำนวณ เมื่อปรากฎกล่อง โต้ตอบเครื่องคำนวณ ให้เลือก  $t_{_1}$  กดปุ่ม + และเลือก  $t_{_2}$ จะได้คำตอบซึ่งเป็นผลบวกของ  $t_{_1}$  และ  $t_{_2}$  ( $t_{_1}\!+\!t_{_2}$ ( )

- 3. กำหนดสมบัติของค่า  $t_{_{1}}, \; t_{_{2}}$ และ  $t_{_{1}}+t_{_{2}}$ ให้เป็นจำนวนเต็มหน่วย
- 4. ใช้เครื่องมือสร้างขอความพิมพ์เครื่องหมาย + และเครื่องหมาย =
- 5. น าค่าพารามิเตอร์และเครื่องหมายมาจัดเรียง

6. เลือกพารามิเตอร์ 1 *t* ปรับให้แสดงเฉพาะตัวเลข (ไม่แสดงป้าย) โดยคลิกขวาที่ 1 *t* เลือกสมบัติ ที่กล่องโต้ตอบ สมบัติของพารามิเตอร์ เลือกที่แผงรายการค่าต่างๆ คลิกเลือกส่วนแสดงด้วยเป็นไม่แสดงชื่อ

7. กำหนดค่าพารามิเตอร์  $t_2$  และค่าที่เกิดจากการคำนวณให้แสดงแบบเดียวกันกับ  $t_{\rm i}$ 

8. จัดเรียงให้สวยงาม เมื่อต้องการเปลี่ยนแปลงค่าต่างๆ ให้คลิกเลือกค่าพาราเตอร์ แล้วกดป้าย เครื่องหมาย + เพื่อเพิ่มจำนวนหรือกดแป้นเครื่องหมาย – เพื่อลดจำนวน ซึ่งค่าของผลลัพธ์จะเปลี่ยนแปลงตาม ค่าพารามิเตอร์ที่เปลี่ยนไป

หลังจากนั้นอาจสร้างปุ่มแดสงการทำงาน ซ่อนแสดงค่าของ  $\,t_{_1}$ + $\,t_{_2}\,$  ให้ชื่อปุ่มว่า "เฉลยผลลัพธ์" ซึ่งโจทย์ เกี่ยวกับการลบและการคูณก็สามารถสร้างได้ในท านองเดียวกัน

#### **P a g e | 52**

### **การสร้างสื่อประกอบการจัดการเรียนรู้คณิตศาสตร์ในสาระเรขาคณิต**

### **กิจกรรมที่ 41**

# **การสร้างสื่อการสอนเพื่อแสดงความสัมพันธ์ของด้านทั้งสามของรูปสามเหลี่ยมมุมฉากตามทฤษฎีพีทาโกรัส**

ในทฤษฎีพีทาโกรัส ได้กล่าวถึงความสัมพันธ์ของความยาวของด้านทั้งสามของรูปสามเหลี่ยมมุมฉากดังนี้ "กำลังสองของความยาวของด้านตรงข้ามมุมฉากเท่ากับผลบวกของกำลังสองของความยาวของด้านประกอบ มุมฉาก" นั้น เพื่อช่วยให้นักเรียนเห็นภาพของความสัมพันธ์ชัดเจนขึ้น เราอาจใช้การสร้างรูปเรขาคณิตช่วยแสดง ได้หลายๆ วิธีดังตัวอย่างการสร้างต่อไปนี้

สร้างรูปสามเหลี่ยมมุมฉาก

- 1. สร้างส่วนของเส้นตรง AC
- 2. เลือกจุด C และส่วนของเส้นตรง AC สร้างเส้นตั้งฉากกับส่วนของเส้นตรง AC ผ่านจุด C
- 3. ก าหนดจุด B บนเส้นตั้งฉากให้จุด B เลื่อนไปมาได้
- 4. ซ่อนเส้นตั้งฉาก ลากส่วนของเส้นตรงเชื่อมจุด จะได้รูปสามเหลี่ยมมุมฉาก ABC

สร้างรูปสี่เหลี่ยมจัตุรัสบนด้านของรูปสามเหลี่ยม

1. ไปที่ปุ่มเครื่องมือกำหนดเอง เลือกเครื่องมือสี่เหลี่ยมจัตุรัสที่สร้างไว้

2. คลิกที่จุด B แล้วลากมาตามเข็มนาฬิกา ให้จุดปลายมาพบกันที่จุด A จะได้รูปสี่เหลี่ยมจัตุรัส บนด้าน AB ท าเช่นนี้จนทุกครบด้าน

- 3. กดแป้น Esc เพื่อออกจากคำสั่งการใช้เครื่องมือรูปสี่เหลี่ยมจัตุรัส
- 4. คลิกทุกจุดของมุมรูปสี่เหลี่ยมจัตุรัสไปที่เมนูการสร้าง เลือกคำสั่งบริเวณภายใน ใส่สี และ ้วัดพื้นที่ของรูปสี่เหลี่ยมจัตุรัสทั้งสามรูป โดยใช้คำสั่งจากเมนูการวัด เลือกคำสั่งพื้นที่

5. จากเมนูการวัด เลือกคำสั่งคำนวณ จะเกิดกล่องโต้ตอบคำนวณ ให้เลือกค่าที่วัดพื้นที่ รูปสี่เหลี่ยมจัตุรัสบนด้าน a และปุ่มเครื่องหมายบวก จากนั้นจึงเลือกค่าที่วัดของพื้นที่รูปสี่เหลี่ยมจัตุรัสบนด้าน b คลิกตกลง จะได้ค่าผลรวมของพื้นที่รูปสี่เหลี่ยมจัตุรัสบนด้าน a และด้าน b

# **กิจกรรมที่ 42 การสร้างสื่อแสดงการเปิดแผ่นกระดาษ**

การสร้างภาพที่ทำให้มองเห็นเป็นการเคลื่อนไหวของการพลิกกระดาษ จะเป็นพื้นที่ที่นำมาใช้ในการสร้าง ภาพอื่นๆ อีกหลายอย่าง เช่น การเปิดกล่อง กาหมุนแกน การพับรูป เป็นต้น การสร้างสื่อแสดงการเปิดแผ่นกระมีขั้นตอนการสร้างดังนี้

- 1. สร้างส่วนของเส้นตรง AB แล้วสร้างรูปสี่เหลี่ยมด้านขนาน
- 2. เลือกจุด A สร้างเส้นตั้งฉาก กับส่วนของเส้นตรง AB
- 3. เลือกจุด A และส่วนของเส้นตรง AB แล้วสร้างวงกลมที่สร้างจากจุดศูนย์กลางและรัศมี
- 4. หาจุดตัดของวงกลมและเส้นตั้งฉาก ตั้งชื่อจุด C
- 5. สร้างส่วนโค้ง BC โดยเลือกจุด A, B และ C ในทิศทวมเข็มนาฬิกา ไปที่เมนูการสร้าง

เลือกค าสั่งส่วนโค้งบนวงกลม ซ่อนวงกลมเพื่อให้เห็นเฉพาะส่วนโค้งที่สร้าง

- 6. สร้างจุดบนส่วนโค้งของวงกลม ตั้งชื่อจุด F สร้างส่วนของเส้นตรง AF
- 7. ระบุเวกเตอร์จุด B และ D แล้วเลื่อนขนานจุด F จะได้จุด F /
- 8. สร้างส่วนของเส้นตรงเชื่อมจุด F, F/ และจุด E, E/
- 9. ระบายสี และซ่อนสิ่งที่ไม่ต้องการแสดงทั้งหมด

# **กิจกรรมที่ 43 การสร้างสื่อแสดงกล่องทรงสี่เหลี่ยมมุมฉาก**

การสร้างสื่อแสดงกล่องทรงสี่เหลี่ยมมุมฉาก มีขั้นตอนในการสร้างดังนี้

1. สร้างตัวเลื่อน (Slider) 2 เส้น โดยเส้นหนึ่งกำหนดเป็นความยาวของด้านรูปสี่เหลี่ยม จัตุรัส อีกหนึ่งเส้นกำหนดเป็นความยาวที่จะต้องตัดออกในแต่ละมุมของสี่เหลี่ยมจัตุรัส

2. สร้างรูปสี่เหลี่ยมจัตุรัสโดยให้มีความยาวเท่ากับตัวเลื่อน (Slider) ที่กำหนดความยาวของ ด้านรูปสี่เหลี่ยมจัตุรัส (ใช้เครื่องมือวงเวียนช่วยในการสร้าง) ตั้งชื่อเป็น ABCD

่ 3. เลือกจุดมุมของรูปสี่เหลี่ยมจัตุรัส และ Slider เส้นที่สั้น (เส้นที่กำหนดความยาวในการตัดมุม ออก) สร้างวงกลมที่มีรัศมีเท่ากับเส้นนี้ จะได้วงกลมทั้งสี่มุม หาจุดตัดแต่ละเส้น

4. สร้างส่วนของเส้นตรงเชื่อมจุดทั้งสี่ที่เกิดขึ้นและหาจุดตัด แล้วเลือกเส้นเป็นแบบเส้นประ

- 5. ท าการซ่อนวงกลมทั้งสี่มุม จะได้รูปกระดาษที่แสดงการตัดมุมทั้งสี่
- 6. สร้างกล่องแบบ 3 มิติโดยมีวิธีการสร้างดังนี้

เส้นตั้งฉากที่ N

6.1 สร้างฐานของรูปสี่เหลี่ยมจัตุรัส ในบริเวณที่ว่างของแบบร่าง (Sketch) โดยให้มี ความยาวเท่ากับส่วนของเส้นตรง AB (ความยาวของฐานกล่อง) ตั้งชื่อจุดเป็น M และ N

6.2 สร้างวงกลมที่มีรัศมีเท่ากับตัวเลื่อนที่เป็นส่วนตัดของรูปสี่เหลี่ยมที่จุด M สร้าง

6.3 หาจุดตัดของวงกลมกับเส้นตั้งฉาก ตั้งชื่อเป็นจุด O

6.4 ที่จุด N สร้างเส้นตั้งฉากกับด้านความยาวฐาน จากนั้นคลิกที่จุด O กับเส้นฐานสร้าง เส้นขนาน หาจุดตัด แล้วตั้งชื่อจุดตัดเป็นจุด P

6.5 เลือกจุด NMO เพื่อสร้างเส้นแบ่งครึ่งมุม M จากนั้นสร้างเส้นขนานกับเส้นแบ่งครึ่งมุม โดยให้ผ่านจุด O เส้นหนึ่งให้ผ่านจุด P และเส้นหนึ่งให้ผ่านจุด N

6.6 คลิกที่จุด N และส่วนของเส้นตรง AB สร้างวงกลมที่มีความยาวรัศมีที่กำหนดหาจุดตัด ของเส้นตรงกับวงกลม ตั้งชื่อเป็นจุด S

6.7 ที่จุด S สร้างเส้นขนานกับเส้นตรงที่ลากผ่านจุด P จากนั้นหาจุดตัด เช่นเดียวกันสร้าง เส้นขนานที่จุดอื่น จากนั้นเชื่อมจุดทั้งหมด ซ่อนสิ่งที่ไม่ต้องการแสดง

ในกรณีที่ต้องการสร้างภาพกล่องกระดาษนี้ให้คลีได้ ให้ดำเนินการสร้างแต่ละด้านทั้งสี่ ตามวิธีการ เดียวกันกับที่สร้างในหัวข้อ การสร้างสื่อแสดงภาพการเปิดแผ่นกระดาษ

### **การสร้างสื่อประกอบการจัดการเรียนรู้คณิตศาสตร์ในสาระพีชคณิต**

# **กิจกรรมที่ 44**

### **การสอนเรื่องกราฟของสมการเส้นตรง**

ใน GSP มีเมนูกราฟที่ช่วยให้การสอนเรื่องกราฟท าได้ง่ายขึ้น ดังตัวอย่างต่อไปนี้

กราฟเส้นตรงที่ผ่านจุดที่กำหนดให้

1. สร้างระบบพิกัด โดยไปที่เมนกราฟ แล้วเลือกคำสั่งกำหนดระบบพิกัด

2. เลือกคำสั่งลงจุดจากเมนูกราฟ แบบคู่อันดับ

- 3. เลือกจดสองจดเช่น A และ D แล้วไปที่เมนสร้าง เลือกคำสั่งเส้นตรง
- 4. อธิบายความหมายของความชันของกราฟเส้นตรง โดยเลือกจุด A และแกน X

แล้วไปที่เมนูสร้าง เลือกคำสั่งเส้นขนาน จากนั้นเลือกจุด D และแกน Y ไปที่เมนูสร้าง เลือกคำสั่งเส้นขนาน

5. ลากเส้นขนานกับแกน X ผ่านจุด A และลากเส้นขนานกับแกน Y ผ่านจุด D สร้างจุดตัดของ เส้นทั้งสองเส้นคือจุด E

- 6. หาความชันของกราฟเส้นตรง โดยการคำนวณจากเมนูการวัด
	- 1.1 เลือกจุด A ไปที่เมนูการวัด เลือกวัดพิกัดที่หนึ่ง (X) จะได้ค่า *X<sup>A</sup>*
	- 1.2 เลือกจุด A ไปที่เมนูการวัด เลือกวัดพิกัดที่หนึ่ง (Y) จะได้ค่า *YA*

ในท านองเดียวกัน วัดพิกัดที่หนึ่ง (X) และวัดพิกัดที่สอง (Y) ของจุด D

ไปที่เมนูการวัด เลือกคำสั่งคำนวณ ป้อนค่า  $\, (Y^{~}_D - Y^{~}_A) / (X^{~}_D - X^{~}_A)$  ลงในเครื่องคำนวณ ้จะได้ค่าความชันของกราฟเส้นตรงผ่านจุดที่กำหนดให้ ทำการตรวจสอบโดยเลือกกราฟเส้นตรง แล้วไปที่เมนู การวัด เลือกคำสั่งความชั้น ใน GSP สามารถแสดงค่าความชั้นของกราฟเส้นตรงให้ได้

7. การหาสมการของกราฟเส้นตรง

7.1 เลือกกราฟเส้นตรง ไปที่เมนูสร้าง เลือกค าสั่งจุดบนเส้นตรง ตั้งชื่อจุดที่ได้เป็นจุด P จุด P นี้สามารถเลื่อนไป มาได้บนกราฟเส้นตรง

7.2 เลือกจุด P แล้วไปที่เมนูการวัด เลือกคำสั่ง วัดพิกัดที่ หนึ่ง (x) จะได้ค่า  $\,X_{_{A}}$ เลือกจุด P แล้วไปที่เมนูการวัด เลือกคำสั่งวัดพิกัดที่สอง (Y) จะได้ค่า  $\,Y_{\scriptscriptstyle A}$ 

 $7.3$  เลือก $\overline{X}_P$ และ  $\overline{Y}_P$ แล้วไปที่เมนูกราฟ เลือกคำสั่งสร้างตาราง

การเพิ่มจำนวนแถวในตารางมีขั้นตอนดังนี้

1. เลือกตารางแล้วไปที่เมนูกราฟ เลือกคำสั่งเพิ่มตารางครั้งละ 1 แถว จากนั้นเพิ่มแถวของ ตารางโดยการเลื่อน จุด P ไปยังตำแหน่งที่ต้องการแล้วคลิกเมาส์เพื่อรับค่า  $\,X_{\scriptscriptstyle P}$ และ  $\,Y_{\scriptscriptstyle P}$ ขอลตำแหน่งใหม่

- 2. เลือกตารางกดแป้น + หรือ Shift และ + เพื่อเพิ่มแถวของตารางอีกหนึ่งแถว
- 3. เลือกจุด P แล้วลากไปยังตำแหน่งใหม่ คลิกเมาส์เพื่อรับค่า  $\,X_{\scriptscriptstyle P}$  และ  $\,Y_{\scriptscriptstyle P}$ ค่าใหม่
- 4. ทำซ้ำข้อ 2, 3 เมื่อต้องการเพิ่มจำนวนแถว
- 5. ถ้าต้องการลบจำนวนแถวให้กดแป้น –

เมื่อได้ข้อมูลมากพอ สามารถสรุปได้ว่า X และ Y มีความสัมพันธ์กันอย่างไร และสรุปออกมาเป็นสมการ ของกราฟเส้นตรงตามข้อมูลที่สั่งเกตได้

เลือกภาพของเส้นตรงแล้วไปที่เมนูการวัด เลือกคำสั่งสมการจะได้สมการของกราฟเส้นตรง แล้ว เปรียบเทียบกับสมการที่ได้จากการสังเกตข้อมูล

#### **P a g e | 57**

### **กิจกรรมที่ 45**

# **การเขียนกราฟของภาคตัดกรวยโดยอาศัยบทนิยาม พาราโบลา**

### **บทนิยามเชิงเรขาคณิตของพาราโบลา**

พาราโบลา (Parabola) เป็นเซตของจุดทั้งหมดบนระนาบซึ่งอยู่ห่างจากจุด F ที่ตรึงอยู่กับที่จุดหนึ่งและ เส้นตรง L ที่ตรึงอยู่กับที่เส้นหนึ่ง เป็นระยะทางเท่ากัน

จุดที่อยู่ตรึงกับที่เรียกว่า โฟกัส (Focus) และเส้นตรงที่อยู่ตรึงกับที่นี้เรียกว่า เส้นบังคับ หรือ ไดเรกตริกซ์ (Directrix) ของพาราโบลา

การเขียนกราฟของพาราโบลาท าได้ดังนี้

- 1. สร้างเส้นตรงหนึ่งเส้นเพื่อไห้เป็นเส้นไดเรกตริกซ์
- 2. สร้างจุดโฟกัส F
- 3. เลือกเส้นไดเรกตริกซ์แล้วสร้างจุด A บนเส้นตรงนี้
- 4. สร้างส่วนของเส้นตรง AF แล้วสร้างจุดกึ่งกลาง (B) บน *AF*
- 5. สร้างเส้นตรงตั้งฉากกับ *AF* ที่จุด B
- 6. สร้างเส้นตรงตั้งฉากกับเส้นไดเรกตริกซ์ที่จุด A ซึ่งจะตัดกับเส้นตั้งฉากในข้อ 5 ที่จุด C
- 7. เลือกจุด C ไปที่เมนูแสดงผล เลือกคำสั่งสร้างรอยจุดตัด
- 8. ลากจุด A ไปมา จะได้รอยของจุดเป็นกราฟของพาราโบลา

#### **P a g e | 58**

# **กิจกรรมที่ 46 การเขียนกราฟของภาคตัดกรวยโดยอาศัยบทนิยาม วงรี**

### **บทนิยามเชิงเรขาคณิตของวงรี**

วงรี (Ellipse) คือเซตของจุดทั้งหมดในระนาบ ซึ่งผลบวกของระยะทางจากจุดใดๆ ไปยังจุด  $\mathsf F_1$  และ  $\mathsf F_2$  ที่ตรึงอยู่กับที่ที่มีค่าคงตัว โดยค่าคงตัวนี้มีค่ามากกว่าระยะห่างระหว่างจุดตรึงอยู่กับที่ทั้งสอง จุดสองจุดที่อยู่ตรึงกับที่นี้ เรียกว่า โฟกัส (Focus) ของวงรี

การเขียนกราฟของวงรีทำได้ดังนี้

- 1. สร้างส่วนของเส้นตรง AB เพื่อใช้ความยาวเป็นค่าผลบวกคงตัว 2a
- $2$ . เลือก  $\overline{AB}$ สร้างจุด X บน  $\overline{AB}$  แล้วสร้าง  $\overline{XA}$ และ  $\overline{XB}$
- 3. สร้างจุด F $_{\rm 1}$  และ F $_{\rm 2}$  ให้อยู่ห่างกันพอสมควรแต่น้อยกว่า 2a
- 4. สร้างวงกลมที่มี F<sup>1</sup> เป็นจุดศูนย์กลาง รัศมีเท่ากับ *XA*
- 5. สร้างวงกลมที่มี F<sub>2</sub> เป็นจุดศูนย์กลาง รัศมีเท่ากับ  $\overline{XB}$  ตัดกับวงกลมในข้อ 4 ที่จุด P และ Q
- 6. เลือกจุด P และ Q ไปที่เมนูแสดงผล เลือกคำสั่งสร้างรอยจุดตัด
- 7. ลากจุด X เลื่อนไปมา จะได้รอยของจุดเป็นกราฟวงรี

# **กิจกรรมที่ 47 การเขียนกราฟของภาคตัดกรวยโดยอาศัยบทนิยาม ไฮเพอร์โบลา**

### **บทนิยามเชิงเรขาคณิตของไฮเพอร์โบลา**

ไฮเพอร์โบลา (Hyperbola) คือเซตของจุดทั้งหมดในระนาบซึ่งผลต่างระยะทางจากจุดใดๆ ไปยังจุด F $_{\rm 1}$ และ F $_2$  ที่ตรึงอยู่กับที่ มีค่าคงตัวโดยค่าคงตัวนั้นน้อยกว่าระยะห่างระหว่างจุดคงที่ที่ตรึงอยู่กับที่ทั้งสองจุด F $_1$  และ F<sup>2</sup> ดังกล่าวนี้เรียกว่า โฟกัส (Focus) ของไฮเพอร์โบลา

การเขียนกราฟของไฮเพอร์โบลาท าได้ดังนี้

1. สร้างเส้นตรงเส้นหนึ่ง สร้างจุด A, B และ C บนเส้นตรงนี้ โดยความยาวของ *AB* จะเป็นค่า

ของผลต่างคงตัว 2a

- 2. สร้างจุด F $_{\rm 1}$  และจุด F $_{\rm 2}$  เป็นจุดโฟกัส ให้ห่างกันพอสมควร แต่มากกว่า 2a
- 3. สร้างวงกลมที่มี F $_{\rm 1}$  เป็นจุดศุนย์กลางและรัศมีเท่ากับ CA
- 4. สร้างวงกลมที่มี F $_2$  เป็นจุดศุนย์กลางและรัศมีเท่ากับ CB ตัดกับวงกลมในข้อ 3 ที่จุด P และ Q
- 5. เลือกจุด P และ Q ไปที่เมนูแสดงผล เลือกคำสั่งสร้างรอยจุดตัด
- 6. ลากจุด C ไปมาจะได้รอยจุดเป็นกราฟของไฮเพอร์โบลา

# **กิจกรรมที่ 48 การเขียนกราฟของฟังก์ชันไซน์**

การเขียนกราฟของฟังก์ชันไซน์ เมื่อกำหนดโดเมนเป็น ( $0, 2\pi$  ) โดยอาศัยวงกลม 1 หน่วย

1. สร้างวงกลมที่มีขนาดแน่นอน

1.1 กำหนดจดใดๆ 1 จด ตั้งชื่อจด A

1.2 สร้างจุดอีก 1 จุด ที่ห่างจากจุดแรก 2 ซม. โดยการเลื่อนขนานไปทางซ้ายมือ

1.3 ที่จุด A สร้างวงกลมมีรัศมีเท่ากับจุดที่เกิดจากการเลื่อนขนาน

่ 2. สร้างจดกำเนิดที่ผกพันกับวงกลมหนึ่งหน่วยที่สร้างขึ้น

 2.1 สร้างจุดที่เกิดจากการเลื่อนขนานจุด A ในแนวแกน X ห่าง (2+1=3) ซม. เพื่อให้เป็น จุดกำเนิดของกราฟ ให้ชื่อว่าจุด O

2.2 เลือกจุด O ไปที่เมนูกราฟ เลือกคำสั่งกำหนดจุดกำเนิด จะได้จุดกำเนิดที่จุด O เนื่องจากต้องการให้วงกลมที่เราสร้างมีรัศมีเท่ากับ 1 หน่วยเราสามารถปรับสเกลของแกนได้ ดังนี้เลื่อนจุดบังคับหนึ่งหน่วย เพื่อปรับระยะ 1 หน่วยของสเกลใหเท่ากันกับรัศมีของวงกลม 1 หน่วย แล้วซ่อนจุดบังคับหนึ่งหน่วย

3. ที่จุด O ให้สร้างส่วนของเส้นตรงบนแกน X ที่มีความยาวเท่ากับเส้นรอบวงของวงกลม หนึ่งหน่วย

3.1 วัดความยาวของเส้นรอบของวงกลม A

3.2 เลือกความยาวที่เลือกได้ ไปที่เมนูการแปลง เลือกคำสั่งระบุระยะทาง

3.3 เลือกจุด O ไปที่เมนูการแปลง เลือกคำสั่งเลื่อนขนาน ที่ระบุระยะทางไว้

 $\,$  3.4 ได้จุด  $\rm O'$  ในตำแหน่งที่ต้องการ สร้างส่วนของเส้นตรง  $\,\overline{OO'}$ '

4. กำหนดจุดกึ่งอิสระ บนวงกลมหนึ่งหน่วย 1 จุด ให้ชื่อว่าจุด P และจุดกึ่งอิสระบน  $\overline{OO}$ '

 $1$  จุด ให้ชื่อว่าจุด P $_1$ 

1. สร้างจุดตัดที่จะใช้แสดงกราฟฟังก์ชันไซน์

5.1 เลือกจุด P $_{1}$  บน  $\overline{OO}$ ' และเส้นตรง  $\overline{OO}$ 'ไปที่ เมนูสร้าง เลือกคำสั่งเส้นตั้งฉากจะได้ เส้นตั้งฉากกับ *OO*' ผ่านจุดอิสระ

5.2 เลือกจุด P บนเส้นรอบวงของวงกลม A และเส้น  $\overline{OO}$ ' ไปที่เมนูสร้าง เลือกคำสั่ง เส้นขนาน จะได้เส้นขนานกับ  $\overline{OO'}$  และผ่านจุด P บนเส้นรอบวงของวงกลม

5.3 เลือกเส้นตรงที่ขนานกับ  $\overline{OO}$ 'และผ่านจุด P บนเส้นรอบวงของวงกลม A กับเส้นตรง ที่ตั้งฉากกับ  $\overline{OO}$ ' และผ่านจุด P<sub>1</sub> บน  $\overline{OO}$ ' แล้วไปที่เมนูสร้าง เลือกคำสั่งสร้างจุดตัด ให้ชื่อว่าจุด Q

6. สร้างปุ่มคำสั่งเคลื่อนไหว

6.1 เลือกจุด P บนเส้นรอบวงของวงกลม A และจุด P<sup>1</sup> ที่อยู่บน *OO*'

6.2 ไปที่เมนูแก้ไข เลือกปุ่มแสดงการทำงาน แล้วเลือกการเคลื่อนไหว จะได้กล่องโต้ตอบ

พิจารณาการเคลื่อนที่ของจุดบนส่วนของเส้นตรง เลือกไปข้างหน้า (\*ทั้งจุดบนเส้นรอบวงกลม A และจุด P บน  $\overline{OO}$ ' ต้องใช้ความเร็วการเคลื่อนไหวเท่ากัน)

7. สร้างปุ่มจุดเริ่มต้น โดยเลือกตามลำดับดังนี้

7.1 เลือกจุด P บนเส้นรอบวงของวงกลม A และเลือกจุดที่ใช้เป็นจุดสร้างเส้นรอบวงของ วงกลม (จุด A $^\prime$ ) ตามลำดับ

 $7.2$  เลือกจุด P $_1$  บน  $\overline{OO}$ 'และจุดกำเนิด O

7.3 ไปที่เมนูแก้ไข เลือกปุ่มแสดงการทำงาน เลือกการเคลื่อนที่ เมื่อกล่องโต้ตอบปรากฏ ให้เลือกอัตราเร็วชั่วขณะ เปลี่ยนชื่อป้ายเป็น "ไปที่จุดเริ่มต้น" แล้วคลิกตกลง ได้สื่อที่แสดงกราฟตามต้องการ

# **กิจกรรมที่ 49 กราฟของฟังก์ชันอดิศัย**

พังก์ชันอดิศัย (Trancendental Function) เป็นฟังก์ชันที่มิใช่ฟังก์ชันพีชคณิต ฟังก์ชันอดิศัยที่รู้จักและ คุ้นเคยกันดีได้แก่ ฟังก์ชันตรีโกณมิติ ฟังก์ชันเอกซ์โพเนนเชียล และฟังก์ชันลอการิทึม

ใน GSP มีสมบัติให้สามารถเขียนกราฟของฟังก์ชันใดๆ ตามที่กำหนดให้ และปรับเปลี่ยนค่าคงตัว เพื่อ ี พิจารณากราฟ ตลอดจนตรวจสอบค่าต่างๆ ได้โดยใช้คำสั่งง่ายๆ ดังนี้

การสร้างกราฟของฟังก์ชันเอกซ์โพเนนเชียล

1. ที่เมนกราฟ เลือกคำสั่งพารามิเตอร์ใหม่ แล้วกำหนดพารามิเตอร์ 4 ตัว คือ a b c d โดยให้ ค่าเป็นเท่าไรก็ได้

2. กำหนดฟังก์ชัน โดยไปที่เมนูกราฟ เลือกคำสั่งฟังก์ชันใหม่ ดังนี้

2.1ax จะได้ f(x) = ax

2.2 bx จะได้ g(x) = bx

2.3cx จะได้ h(x) = cx

โดยเลือกจากค่าพารามิเตอร์ a , b , c และ d ที่กำหนดไว้ก่อนแล้วใส่ในฟังก์ชัน

3. เขียนกราฟของฟังก์ชัน f(x) = ax

 พิจารณากราฟของ f(x) = ax เมื่อพารามิเตอร์เป็นบวกหรือลบ โดยใช้เครื่องหมาย + และ – บนคีย์บอร์ด ควบคุมการเปลี่ยนแปลงค่าพารามิเตอร์

4. เขียนกราฟ

 $g(x) = bx$  ปรับค่า  $b=3$ h(x) = cx ปรับค่า c=5 พิจารณากราฟ ณ จุด (0,1)

5. สร้าง inverse ของฟังก์ชัน f(x) = ax เมื่อ a=2 จากเมนูกราฟ เลือกคำสั่งฟังก์ชันใหม่ เลือกสมการ x=f(y) จะเห็น y เกิดในกล่องโต้ตอบแทน x เขียนสมการ f(y) = ay พิจารณากราฟเมื่อเปลี่ยนค่า a

นอกจากฟังก์ชันเอกซ์โพเนนเชียลแล้ว ยังสามารถเขียนกราฟของฟังก์ชันตรีโกณมิติในรูปแบบ ต่างๆ เช่น b·sin(ax), b·cos(ax), b·tan(ax) และอื่นๆ เมื่อ a และ b เป็นพารามิเตอร์ซึ่งจากการพิจารณากราฟ ดังกล่าว จะช่วยเพิ่มความเข้าใจในเรื่องแอพลิจูลและคาบของฟังก์ชันได้

# **กิจกรรมที่ 50 ฟังก์ชัน**

การใช้ GSP สร้างสื่อการสอนเพื่อสร้างข้อความคาดการณ์เกี่ยวกับเรื่องความสัมพันธ์ระหว่าง x และ f(x) นั้นสามารถท าได้หลายวิธี ตัวอย่างเช่น

- 1. ไปที่เมนูกราฟเลือก
	- 1.1 กำหนดระบบพิกัด
	- 1.2 สแนพจุด
	- 1.3 ซ่อนกริด
- 2. คัดลอกแกน X และวางลง พร้อมทั้งเลื่อนแกน X ที่คัดลอกมาวางให้จุดกำเนิดอยู่บนแกน Y

และห่างจากแกน X เดิมพอสมควร

- 3. กำหนดชื่อแกนบน เป็นแกนของ X
- 4. ก าหนดชื่อแกนล่าง เป็นแกนของ f(x) แล้วซ่อนแกน Y และจุดย่อ/ขยายแกน
- 5. กำหนดจุดเลื่อนที่เป็นจุดอิสระบนแกน X
- 6. เลือกจุดอิสระบนแกน X (จากข้อ 3) แล้ววัดพิกัดที่หนึ่ง (x)
- 7. กำหนดฟังก์ชันโดยจากเมนูกราฟ เลือกคำสั่งฟังก์ชันใหม่ แล้วกำหนด f(x) = 2x คำนวณค่า
- $f(x)$  จากเมนูการวัด โดยใช้พิกัดที่หนึ่ง  $(x)$  ของจุดอิสระบนแกน  $x$  ที่วัดได้ในข้อ 4 แทนตัวแปร  $x$  ในฟังก์ชัน
	- 8. วัดพิกัดทางแกน Y ของจุด O บนแกน f(x)
	- 9. ใช้ค่าที่ได้จากข้อ 5 และ 6 ลงจุดแบบ (x,y) จากเมนูกราฟ โดยเลือกค่า f(x) เป็นพิกัดที่ 1
- (x) และค่าพิกัดทางแกน y ของจุด O บนแกน f(x) เป็นพิกัดที่สอง (y)
- 10. ลากส่วนของเส้นตรงเชื่อมต่อระหว่างจุดอิสระบนแกน X และจุดที่สองใหม่ในข้อ 7 แล้ว ตกแต่งตามต้องการ

จะได้สื่อการสอนที่สามารถทำการสังเกตแบบรูปของความสัมพันธ์ของสมาชิกบนแกน X และแกน f(x) แล้วสร้างเป็นข้อความคาดการณ์และตรวจสอบด้วยการลากจุดที่กำหนดให้ไปมา จากตัวอย่างข้างต้นเงื่อนไข ของความสัมพันธ์คือ f(x) = 2x

# **กิจกรรมที่ 51 ฟังก์ชัน (ต่อ)**

ถ้าต้องการสร้างสื่อการสอนให้ค่าที่ปรากฦเป็นจำนวนเต็มมีขั้นตอนดังนี้

- 1. ไปที่เมนูกราฟเลือก
	- 1.1 กำหนดระบบพิกัด
	- 1.2 สแนพจุด
	- 1.3 ซ่อนกริด

2. คัดลอกแกน X และวาง เลื่อนแกน X ที่คัดลอกมาวางให้จุดกำเนิดอยู่บนแกน Y และห่าง จากแกน X เดิมพอสมควร

3. กำหนดชื่อแกนบน เป็นแกนของ X กำหนดชื่อแกนล่าง เป็นแกน f(x) แล้วซ่อนแกน Y และ ซ่อนจุดย่อ/ขยายแกนกำหนดจุดเคลื่อนที่อิสระบนแกน X

4. เลือกจุดอิสระบนแกน X (จากข้อ 3) แล้ววัดพิกัดที่หนึ่ง (x)

5. กำหนดให้พิกัด x ที่ได้จากข้อ 4 เป็นจำนวนเต็ม โดยไปที่เมนูการวัด เลือกคำสั่งคำนวณ จะได้กล่องโต้ตอบเลือกฟังก์ชัน แล้วเติมค่า x ที่วัดได้ในวงเล็บ

 $6$  ซ่อนพิกัดที่วัดได้จากข้อ 4 (ค่า x เป็นจำนวนจริง) เหลือค่า x ที่เป็นจำนวนเต็มเปลี่ยนชื่อ

เป็บ x

- 7. วัดพิกัดที่สอง f(y) ของจุดกำเนิดบนแกน X
- 8. เหลือค่าที่ได้จากการวัดลงจุดแบบ (x,y) บนแกน x ไปที่เมนูกราฟโดยใช้ค่า *x x* จากข้อ 6

และ  $y_0$ จากข้อ 7

9. กำหนดฟังก์ชัน f(x) ไปที่เมนูกราฟ เลือกคำสั่งฟังก์ชันใหม่ กำหนด  $f(x) = 2(x-1)$  แล้วไปที่ เมนูการวัด เลือกคำสั่งคำนวณ คำนวณหาค่า f(x) โดยใช้ค่า x ที่เป็นจำนวนเต็ม (จากข้อ 5)

10. วัดพิกัดแกน Y ของจุดกำเนิดบนแกน  $f(x)$ 

11. ลงจุดแบบ (x,y) บนแกน f(x) โดยใช้ค่า f(x) จากข้อ 9 เป็นพิกัดที่หนึ่ง และพิกัดที่สอง

จากข้อ 10

12. ลากเส้นเชื่อมต่อระหว่างจุดบนแกนทั้งสองที่ได้จากการลงจุด

13. สร้างปุ่มเลื่อน ตกแต่งตามความต้องการ

#### **P a g e | 65**

# **กิจกรรมที่ 52 เวกเตอร์**

### **เวกเตอร์**

บทนิยาม ปริมาณที่มีแต่ขนาดเพียงอย่างเดียว เรียกว่าปริมาณสเกลาร์(scalar quantity) ส่วนปริมาณที่ มีทั้งขนาดและทิศทาง เรียกว่า ปริมาณเวกเตอร์ ( vector quantity) หรือเรียกสั้นๆ ว่า เวกเตอร์ จากบทนิยามจะพบว่า ปริมาณเวกเตอร์ประกอบด้วยสองส่วนที่ส าคัญคือ ทิศทาง และ ขนาด ในเชิง เรขาคณิตแทนทิศทางด้วยหัวลูกศรและแทนขนาดด้วยความยาวของส่วนของเส้นตรง

ขั้นตอนการสร้างเวกเตอร์ มีดังนี้

1. สร้างตัวเลื่อน (Slider) 1 เส้น ในที่นี้คือส่วนของเส้นตรง PQ สำหรับการควบคุมขนาดของ

เวกเตอร์

- 2. สร้างจุดอิสระ 1 จุด (จุด A ) เป็นจุดเริ่มต้นของเวกเตอร์
- 3. เลือกจุด A และตัวเลื่อน (ส่วนของเส้นตรง PQ ) แล้วสร้างวงกลมที่มี A เป็นจุดศูนย์กลางรัศมี

PQ

4. สร้างจุดบนส่วนของวงกลม 1 จุด (จุด B) เป็นจุดปลายของเวกเตอร์ สามารถเคลื่อนที่ได้บน เส้นรอบวงของวงกลม

- 5. สร้างส่วนของเส้นตรง AB เป็นขนาดของเวกเตอร์ AB
- 6. ที่จุด B สร้างหัวลูกศร แสดงทิศทางของเวกเตอร์ โดยเลือกจุด B แล้วเลื่อนขนานจุด B ไป

0.7 ซม. ในทิศ 0 องศา

- 7. เลือกจุด B (เป็นจุดศูนย์กลาง) และเลือกจุดที่ได้จากการเลื่อนขนานจุด B แล้วสร้างวงกลม
- 8. สร้างจุดตัดระหว่างส่วนของเส้นตรง AB และเส้นรอบวงของวงกลมได้จุด C
- 9. เลือกจุด C เลื่อนขนานจุด C เป็นระยะ 0.2 ซม. มุม 0 องศา
- 10. เลือกจุด C และจุดที่เกิดจากการเลื่อนขนานของจุด C สร้าวงกลม

11. สร้างจุดตัดระหว่างวงกลมเดิมกับวงกลมใหม่ และจุดตัดระหว่างวงกลมใหม่กับส่วนของเส้นตรง AB ได้จุด D, E และ F

- 12. เลือกจุด D, E, F และ B ตามลำดับ สร้างบริเวณภายในรูปสี่เหลี่ยม
- 13. ซ่อนจุดและเส้นรอบวงที่ไม่ต้องการแสดง จะได้เวกเตอร์ตามต้องการ

# **กิจกรรมที่ 53 การบวกเวกเตอร์**

### **การบวกเวกเตอร์**

นิยาม ให้ *น* และ $\vec{v}$ เป็นเวกเตอร์ใดๆ เลื่อน  $\vec{v}$  ให้จุดเริ่มต้นของ  $\vec{v}$  อยู่ที่จุดสิ้นสุดของ  $\vec{u}$ ผลบวกของ  $\vec{u}$ และ  $\vec{v}$  เขียนแทนด้วย " $\vec{u} + \vec{v}$ " คือ เวกเตอร์ที่มีจุดเริ่มต้นอยู่ที่จุดเริ่มต้นของ  $\vec{u}$  และจุดสิ้นสุดอยู่ที่จุดสิ้นสุดของ  $\vec{v}$ 

ขั้นตอนการสร้างสื่อการสอนเรื่องผลบวกเวกเตอร์

1. สร้างเวกเตอร์ 2 เวกเตอร์คือ เวกเตอร์ AB และ CD โดยมี a , b เป็นตัวเลื่อนเพื่อกำหนด ขนาดของเวกเตอร์

2. สร้างจุดอิสระสองจุดคือจุด M และ N สำหรับเป็นตำแหน่งที่อย่ของเวกเตอร์ AB และเวกเตอร์ CD

3. สร้างปุ่มเคลื่อนที่สำหรับเคลื่อนเวกเตอร์ AB และ CD กลับที่ โดยเลือกจด A, M, C และ N ้ตามลำดับ แล้วไปที่เมนูแก้ไข เลือกคำสั่งแสดงการทำงาน เคลื่อนที่ ที่กล่องโต้ตอบเลือกความเร็วในการเคลื่อนที่ เป็นชั่วขณะ (ทดสอบการทำงานของปุ่ม) ตั้งชื่อป้ายเป็นกลับ

4. สร้างปุ่มเคลื่อนที่ C-->B โดยเลือกจุด C และ B ตามลำดับ (ในกรณีเวกเตอร์ AB และ CD อยู่ที่ ตำแหน่ง M และ N ต้องใช้เมาส์ลากเวกเตอร์ทั้งสองออกจากตำแหน่ง M และ N ก่อน) แล้วไปที่เมนูแก้ไข เลือก คำสั่งปุ่มแสดงการทำงานเคลื่อนที่ จะได้กล่องโต้ตอบ เลือกความเร็วในการเคลื่อนที่เป็นเร็ว หรือปานกลาง (ทดสอบการทำงานของปุ่ม)

5. สร้างเวกเตอร์ผลลัพธ์ โดยกำหนดจุดอิสระ 2 จุด แล้วสร้างเวกเตอร์ EF

6. สร้างปุ่มการเคลื่อนที่ F-->D เลือกความเร็วในการเคลื่อนที่แบบปานกลางหรือเร็ว

7. สร้างปุ่มการเคลื่อนที่ E-->A และ F-->A เลือกความเร็วในการเคลื่อนที่แบบชั่วขณะ เลือกปุ่ม ้ทั้งสองแล้วไปที่เมนูแก้ไข เลือกคำสั่งแสดงปุ่มการทำงาน แล้วเลือกการนำเสนอ จะได้กล่องโต้ตอบ เลือกทำงาน พร้อมกัน แล้วตั้งชื่อป้ายเป็นกลับจุด A

8. สร้างปุ่มการนำเสนอ 2 ปุ่ม ดังนี้

8.1 ปุ่มที่ 1 ปุ่ม "กลับไปจุดเริ่มต้น" มีขั้นตอนดังนี้

1) เลือกปุ่มกลับ (ข้อ 3) และปุ่มกลับจุด A (ข้อ 7) แล้วไปที่เมนูแก้ไข เลือกคำสั่ง ปุ่มแสดงการทำงานการนำเสนอ

2) ที่กล่องโต้ตอบเลือก การทำงานพร้อมกัน แล้วตั้งชื่อป้าย "กลับไปจุดเริ่มต้น"

8.2 ปุ่มที่ 2 ปุ่ม "ผลบวกของสองเวกเตอร์ (AB + CD)" มีขั้นตอนดังนี้

1) เลือกปุ่มเคลื่อนที่ C-->B (ข้อ 4) และปุ่ม F-->D (ข้อ 8) แล้วไปที่เมนูแก้ไข เลือก คำสั่งปุ่มแสดงการทำงาน แล้วเลือกการนำเสนอ จะได้กล่องโต้ตอบ เลือกการทำงานตามลำดับ แล้วตั้งชื่อป้ายว่า "ผลบวกของสองเวกเตอร์ (AB + CD)"

# **กิจกรรมที่ 54 การลบเวกเตอร์**

### **การลบเวกเตอร์**

 $\mathbf{\hat{u}}$ ยาม นิเสธของ  $\vec{u}$  (negative of  $\vec{u}$  ) คือเวกเตอร์ที่มีขนาดเท่ากับเวกเตอร์ของ  $\vec{u}$  แต่มีทิศทางตรงข้าม กับทิศทางของ *u* แทนด้วย - *<sup>u</sup>*

 $\mathbf{\hat{u}}$ ยาม ให้  $\vec{u}$  และ  $\vec{v}$  เป็นเวกเตอร์ใดๆ ผลลบของ  $\vec{u}$  กับ  $\vec{v}$  หมายถึงผลบวกของ  $\vec{u}$ และนิเสธของ  $\vec{v}$ เขียนแทนด้วย *u v*

นั้นคือ *<sup>u</sup> <sup>v</sup>* = *<sup>u</sup>* + (- *v* )

การสร้างนิเสธของ *u*

- 1. สร้างเวกเตอร์ 1 เวกเตอร์ เป็นเวกเตอร์ CD
- 2. ที่จุด C สร้างเส้นตั้งฉากกับส่วนของเส้นตรง CD
- 3. เลือกเส้นตั้งฉากเป็นเส้นสะท้อน
- 4. สะท้อนเวกเตอร์CD ได้นิเสธของเวกเตอร์ CD

การสร้างสื่อการสอนเรื่องลบเวกเตอร์เช่น เวกเตอร์ AB ลบด้วยเวกเตอร์ CD ท าเหมือนกับการบวก เวกเตอร์นั่นคือ เวกเตอร์ AB บวกด้วยนิเสธของเวกเตอร์ CD แต่ต้องเพิ่มปุ่มการซ่อน/แสดงเวกเตอร์ AB กับนิเสธ ของเวกเตอร์ AB เพื่อใช้ในการสร้างปุ่มการนำเสนอ

# **กิจกรรมที่ 55 กราฟของอสมการ**

ก าหนดการเชิงเส้น (Linear programming) สามารถใช้ช่วยในการตัดสินใจเกี่ยวกับปัญหาทรัพยากรที่มี ้อย่อย่างจำกัด เพื่อให้ได้ประโยชน์สงสดแก่ผู้ตัดสินใจ วิธีการนี้ใช้ประยุกต์ในหลายด้าน เช่น ต้องการให้ได้กำไร สงสดภายใต้ต้นทนจำกัด ต้องการเสียเงินในการซื้ออาหารน้อยที่สุด แต่ให้ได้รับสารอาหารมากที่สุด เป็นต้น การแก้ปัญหาจึงสามารถทำได้โดยการแก้สมการ และระบบสมการเชิงเส้นแล้วหาคำตอบที่ต้องการ ซึ่งใช้เทคนิค การหาสมการจุดประสงค์และอสมการข้อจำกัด แล้วนำมาเขียนกราฟของสมการแต่อสมการ คำตอบจะอยู่ใน บริเวณที่ซ้ ากันของกราฟ

ต่อไปนี้เป็นตัวอย่างเกี่ยวกับปัญหาที่ใช้กำหนดการเชิงเส้นพร้อมทั้งวิธีหาคำตอบจากกราฟ

**ตัวอย่าง** อุตสาหกรรมครัวเรือนแห่งหนึ่งผลิดนมเย็นและไอศกรีมทุกวัน สมมติว่านมเย็นแต่ละลิตรต้องใช้ นม 0.4 ลิตร และครีม 0.2 ลิตร ส่วนไอศกรีมแต่ละลิตรต้องใช้นม 0.2 ลิตร และใช้ครีม 0.4 ลิตรจากส่วนผสม ดังกล่าวปรากฏว่าขายนมเย็นได้กำไรลิตรละ 8 บาท ส่วนไอศกรีมได้กำไรลิตรละ 10 บาท ถ้าในแต่ละวัน ้อุตสาหกรรมนี้มีนม 10 ลิตร และครีม 14 ลิตร เขาควรจะผลิตไอศกรีมและนมเย็นอย่างละเท่าใด จึงจะได้กำไร มากที่สุดต่อวัน

**วิธีทำ** ให้ x เป็นจำนวนลิตรของนมเย็นที่ผลิต

y เป็นจำนวนลิตรของไอศกรีมที่ผลิต

z เป็นผลกำไรทั้งหมด

```
สมการจุดประสงค์คือ z = 8x + 10y0.4x + 0.2y \le 100.2x+0.4y \le 14x \geq 00
y
```
เขียนกราฟของามการข้อจำกัด แต่ละอสมการดังนี้

 $\overline{\eta}$ การเขียนกราฟของอสมการ  $x\,{\geq}\,0$ 

1. จากเมนูกราฟกำหนดระบบพิกัด และซ่อนกริด

2. สร้างรังสีเพื่อแสดงค่า x ที่มากกว่าหรือเท่ากับ 0 โดยเลือกที่จุดกำเนิด และจุด หนึ่งหน่าย ตาบลำดับ สร้างรังสี

- 3. สร้างจุดบนรังสี แล้วเลือกที่จุดนั้นและเส้นรังสีเพื่อสร้างตั้งฉาก
- 4. จากเมนูแสดงผล เลือกสร้างรอบเส้นตั้งฉาก
- 5. เมื่อเลื่อนเส้นตั้งฉาก จะได้อาณาบริเวณที่แรเงาซึ่งแสดงให้เห็นกราฟ ของ  $\,x\!\ge\!0\,$

การเขียนกราฟของอสมการ  $y \ge 0$ 

6. สร้างรังสีเพื่อแสดงค่า y ที่มากกว่าหรือเท่ากับ 0 โดยเลือกจุดมาวางบนแกน y

์ ตั้งชื่อจุดเป็น B เลือกที่จุดกำเนิดและจุด B ตามลำดับ สร้างรังสี จากนั้นซ่อนจุด B

- 7. เลือกที่เส้นรังสี สร้างจุดบนรังสี แล้วเลือกที่จุดนั้นและเส้นรังสีเพื่อสร้างเส้นตั้งฉาก
- 8. จากเมนูแสดงผล เลือกสร้างรอยเส้นตั้งฉาก เมื่อเลื่อนเส้นตั้งฉาก จะได้อาณา

บริเวณที่แรเงาที่แสดงให้เห็นกราฟของ  $y \geq 0$ 

 $n$ ารเขียนกราฟของอสมการ  $0.4x + 0.2y \le 10$ 

- 1. จากอสมการ  $0.4x+0.2y \le 10$  จะได้  $y \le \frac{10-0.4}{0.2}$ 0.2  $y \leq \frac{10 - 0.4x}{2}$
- 2. ไปที่เมนูกราฟ เลือกคำสั่งฟังก์ชันใหม่ พิมพ์  $f(x)$  =  $\frac{10-0.4}{0.2}$  $f(x) = \frac{10-0.4x}{0.2}$  แล้วเขียนกราฟของฟังก์ชันนี้

3. สร้างจุด M และ N บนกราฟของฟังก์ชัน เลือกที่เส้นกราฟของฟังก์ชัน เพื่อซ่อนเส้นกราฟ จากนั้นเลือกที่จุด M และ N เพื่อสร้างเส้นตรงแทนเส้นกราฟของฟังก์ชัน

4. เลือกที่จุด M และเส้นตรงที่แทนเส้นกราฟของฟังก์ชัน สร้างเส้นตั้งฉาก

5. สร้างจุดบนเส้นตั้งฉาก โดยเลือกวางจุดให้อยู่ใต้เส้นกราฟ ตั้งชื่อจุดเป็นจุด P ซ่อนเส้นตั้งฉาก จากนั้นเลือกที่จุด M และจุด P ตามลำดับ สร้างรังสี ซ่อนจุด P

6. สร้างจุดบนรังสี ตั้งชื่อจุด O เลือกจุด O และเส้นตรงที่อยู่บนกราฟ สร้างเส้นขนานจะได้ อาณาบริเวณที่แรเงา ซึ่งจะแสดงกราฟของอสมการ $0.4x$  +  $0.2$   $y$   $\le$   $10$ 

 $n$ ารเขียนกราฟของอสมการ  $0.2x + 0.4y \le 14$ 

- 1. จากอสมการ  $0.2x + 0.4y \le 14$  จะได้  $y \le \frac{14 0.2}{0.4}$ 0.4  $y \leq \frac{14 - 0.2x}{x}$
- 2. ไปที่เมนูกราฟ เลือกคำสั่งฟังก์ชันใหม่ พิมพ์  $f(x)$  =  $\frac{14-0.2}{0.4}$  $f(x) = \frac{14 - 0.2x}{0.4}$  แล้วเขียนกราฟของฟังก์ชันนี้

3. สร้างจุด S และ T บนกราฟของฟังก์ชัน เลือกที่เส้นกราฟของฟังก์ชัน เพื่อซ่อนเส้นกราฟ จากนั้นเลือกที่จุด S และ T เพื่อสร้างเส้นตรงแทนเส้นกราฟของฟังก์ชัน

4. เลือกจุด S และเส้นตรงที่แทนเส้นกราฟของฟังก์ชัน สร้างเส้นตั้งฉาก

5. สร้างจุดบนเส้นตั้งฉาก โดยเลือกวางจุดให้อยู่ใต้เส้นกราฟ ตั้งชื่อจุดเป็นจุด R ซ่อนเส้นตั้งฉาก จากนั้นเลือกที่จุด S และจุด R ตามลำดับ สร้างรังสี ซ่อนจุด R

6. สร้างจุดบนรังสี ตั้งชื่อจุด V เลือกจุด V และเส้นตรงที่อยู่บนกราฟ สร้างเส้นขนานจะได้ อาณาบริเวณที่แรเงา ซึ่งจะแสดงกราฟของอสมการ $0.2x$  +  $0.4$   $y$   $\le$   $14$ 

 $\hat{p}$ การเขียนกราฟของสมการจุดประสงค์  $z = 8x + 10y$ 

- 1. จากอสมการ  $z = 8x + 10y$  จะได้  $y = \frac{z-8}{10}$ 10  $y = \frac{z - 8x}{10}$
- 2. สร้างพารามิเตอร์ใหม่ จากเมนูกราฟ ตั้งชื่อว่า z กำหนดค่าเริ่มต้นเป็น 0
- 3. ไปที่เมนูกราฟ เลือกคำสั่งฟังก์ชันใหม่ พิมพ์  $f(x) = \frac{z 8x}{10}$

#### **P a g e | 70**

ี เอกสารประกอบการเรียนรายวิชา 1141601 โปรแกรมสำเร็จรูปด้านคณิตศาสตร์ 1 โดย ผู้ช่วยศาสตราจารย์ดร.เกษสุดา บูรณพันศักดิ์

4. จากนั้นเขียนกราฟฟังก์ชัน 
$$
y = \frac{z - 8x}{10}
$$
 เมื่อ z=0

เมื่อสร้างกราฟของอสมการทั้งหมดแล้ว จะได้ส่วนแรเงาที่มีการซ้อนทับกัน

่ เซตของจุดที่อยู่ในอาณาบริเวณที่แรเงาซ้อนทับกัน เป็นอาณาบริเวณที่หาคำตอบได้ ซึ่งจุดทุกจุดในอาณา ้บริเวณนี้สอดคล้องอสมการข้อจำกัดทั้งหมด และมีจุดมุมที่ใช้พิจารณาหาค่าต่ำสุดของสมการจุดประสงค์ เมื่อเขียน กราฟของสมการจุดประสงค์บนระบบพิกัดเดียวกัน (ในรูปคือเส้นประ) แล้วเลื่อนกราฟนี้ไปแบบขนานจะไปพบที่ จุดมุม ซึ่งที่จุดมุมนี้จะเป็นจุดที่จะใช้พิจารณาคำตอบได้

#### **P a g e | 71**

เอกสารประกอบการเรียนรายวิชา 1141601 โปรแกรมสำเร็จรูปด้านคณิตศาสตร์ 1 โดย ผู้ช่วยศาสตราจารย์ดร.เกษสุดา บูรณพันศักดิ์

# **กิจกรรมที่ 56 เมทริกซ์**

เราสามารถใช้ GSP ช่วยในการสื่อการสอนคณิตศาสตร์ในการทำงานแบบซ้ำๆ เช่น เรื่องเมทริกซ์ เพื่อลด ้ ความจำเจ และใช้เวลาในการฝึกการวิเคราะห์โจทย์ปัญหาให้มากขึ้น หากเป็นงานที่ครมอบหมายให้นักเรียนสร้าง template ของการดำเนินการระหว่างเมทริกซ์ ก็จะช่วยให้นักเรียนจำบทนิยาม ทฤษฎี หรือสมบัติได้ง่ายขึ้น เช่น การบวก ลบ หรือ คูณ ระหว่างเมทริกซ์และการหา  $\,A^{\,\prime} , A^{-1}$ และ det A เมื่อ A เป็นเมทริกซ์ใดๆ เป็นต้น ทำให้ นักเรียนมีเวลาในการศึกษาวิเคราะห์และแก้โจทย์ปัญหาโดยใช้เมทริกซ์แก้ระบบสมการมากขึ้น

### **วิธีการสร้างเมทริกซ์**

1. กำหนดจุดอิสระใดๆ ตั้งชื่อว่าจุด A

2. สร้างส่วนบนของวงเล็บ ด้วยการเลื่อนขนานจุด A แบบเชิงขั้ว ระยะ 0.3 ซม. มุมคงที่

0 องศา ได้จุด A $^\prime$  สร้างส่วนของเส้นตรง AA $^\prime$ 

- 3. สร้างรังสี AA/
- 4. สร้างจุด B บนรังสี AA/ เลื่อนขนานจุด B โดยเวกเตอร์ AA/ ได้จุด B / สร้างส่วนของ

เส้นตรง BB/

- 5. สร้างเส้นตั้งฉากกับรังสี AA/ ที่จุด A
- 6. สร้างเส้นตั้งฉากกับรังสี AA/ ที่จุด B
- 7. สร้างจุด C บนเส้นตั้งฉากในข้อ 5
- 8. เลือกส่วนของเส้นตรง AA/ และ BB/ ให้เลื่อนขนานด้วยเวกเตอร์ AC
- 9. เชื่อมต่อจุดที่ได้จะได้รูปเมทริกซ์ที่ปรับขนาดได้ โดยซ่อนสิ่งที่ไม่ต้องการ

# **วิธีก าหนดเป็นเครื่องมือส่วนตัว**

เลือกอ็อบเจกต์ที่ต้องการ ตามลำดับดังนี้ จุด A, จุด B, จุด C จากนั้นเลือกส่วนที่เหลือทั้งหมด โดยไม่จำเป็นต้องลำดับก็ได้

1. ไปที่เครื่องมือกำหนดเอง เลือกคำสั่งสร้างเครื่องมือใหม่ ตั้งชื่อ

2. เมื่อเรียกเครื่องมือกำหนดเองมาใช้แล้ว ที่ตำแหน่งจุด A และจุด B จะเป็นส่วนที่สามารถ ปรับยืดได้ตามขนาดของเมทริกซ์ที่ต้องการ

# **วิธีเรียกใช้งานวงเล็บ**

ไปที่เครื่องมือกำหนดเอง เลือกชื่อเครื่องมือที่เราตั้งชื่อไว้ นำมาไว้ที่ๆ ต้องการได้

### **วิธีก าหนดสมาชิกในเมทริกซ์**

ใช้พารามิเตอร์ในเมนูกราฟ เพื่อกำหนดค่าที่เปลี่ยนแปลงได้ เช่น เมทริกซ์  $A=\begin{pmatrix} 1 & -1 \ 3 & 2 \end{pmatrix}$  $A = \begin{pmatrix} 1 & -1 \\ 3 & 2 \end{pmatrix}$ 

# **วิธีการสร้างอีกวิธีหนึ่งมีขั้นตอนดังนี้**

1. ไปที่เมนูกราฟ เลือกคำสั่งพารามิเตอร์ใหม่ จะได้กล่องโต้ตอบ ให้เปลี่ยนแปลงค่า โดยเติมค่า

ดังนี้

a[11] ในช่องชื่อ และ 1 ในช่องค่า

a[12] ในช่องชื่อ และ -1 ในช่องค่า

a[21] ในช่องชื่อ และ 3 ในช่องค่า

a[22] ในช่องชื่อ และ 2 ในช่องค่า

2. คลิกขวาที่พารามิเตอร์เพื่อเลือกสมบัติ จากกล่องโต้ตอบ สมบัติของพารามิเตอร์ เลือกแผง ้ รายการค่าต่างๆ ปรับค่าความเที่ยงเป็นจำนวนเต็ม จะได้ดังนี้

$$
a_{11} = 1, a_{12} = -1
$$

$$
a_{21} = 3, a_{22} = 2
$$

3. วิธีเปลี่ยนป้ายชื่อ ให้คลิกขวาที่พารามิเตอร์แต่ละค่า จะได้กล่องสมบัติของพารามิเตอร์ แล้วทำการลบ (delete) ชื่อออกจากป้ายจะได้

> 1 -1 3 2 ยกไปวางให้ตรงตำแหน่งที่ต้องการ

การคำนวณในแต่ละคู่ของสมาชิก สามารถทำได้ด้วยคำสั่งคำนวณ จากเมนูการวัด โดย ้อาศัยนิยามสมบัติ หรือทฤษฎีเกี่ยวกับเมทริกซ์ เพื่อหาค่าของสมาชิกตัวใหม่ แล้วนำไปใส่ในเมทริกซ์ใหม่ที่เป็น ผลลัพธ์ ทำให้เมื่อกำหนดเมทริกซ์ A ให้สามารถแสดงเมทริกซ์  $\,A^{\prime} , A^{-1}$ และ <code>det A</code> ได้

# **กิจกรรมที่ 57 ลิมิตของฟังก์ชัน**

<u>ในการศึกษาเรื่องลิมิตของฟังก์ชัน เราสามารถสร้างสื่อง่ายๆ เพื่อทำให้นักเรียนเห็นภาพ ของค่า x ที่เข้า</u> ใกล้ a และค่าลิมิตของฟังก์ชัน ได้ชัดเจนขึ้นโดยมีขั้นตอนดังต่อไปนี้

1. ไปที่เมนูกราฟ กำหนดฟังก์ชัน  $f(x) = \frac{(x-2)^2}{16} + 1$  $f(x) = \frac{(x-2)^2}{16} + 1$  และวาดกราฟของฟังก์ชันนี้

2. สร้างจุด 1 จุดบนแกน X ให้ชื่อว่า "a" ไปที่เมนูการวัดหาพิกัดที่หนึ่ง (x) ของ a จะได้ *a x*

3. ไปที่เมนูการวัด เลือกคำสั่งคำนวณ เพื่อหาค่า  $f(x_a)$  แล้วเลือก  $x_a$ และ $f(x_a)$ ตามลำดับ ไปที่เมนู กราฟ เลือกคำสั่งลงจุดบน (x,y) จะได้จุด ( $x_a, f(x_a)$ ) บนกราฟของ f

4. จากเมนการฟใช้คำสั่งพารามิเตอร์ใหม่ สร้างพารามิเตอร์ t=0

5. เลือก t=0 และ  $f(x_a)$ ตามลำดับ แล้วไปที่เมนูกราฟ ใช้คำสั่งลงจุดแบบ ( x,y) จะได้จุด (0,  $f(x_a)$ ) บนแกน Y

6. ไปที่เมนูสร้าง เลือกค าสั่งส่วนของเส้นตรง เพื่อสร้างเส้นตรงเชื่อมจุดที่ลงไว้ เมื่อเลื่อน a ไปบนแกน X จะได้ค่า  $f(x_a)$ บนแกน Y

7. เลือกจุด a ไปที่เมนูการแปลง เลือกคำสั่งเลื่อนขนานแบบเชิงขั้ว ระยะคงที่ 3 ซม.และมุมคงที่ 0 องศา จะได้จุดปลายขวาของ a ห่างจาก a ระยะทาง 3 หน่วย และไปที่เมนูสร้าง เลือกค าสั่งส่วนของเส้นตรง เพื่อสร้างส่วนของเส้นตรงเชื่อม 2 จุดนี้

8. สร้างจุด 1 จุด บนส่วนของเส้นตรงในข้อ 7 ให้ชื่อว่า  $\mathsf{x}_1$  จุดนี้จะเคลื่อนที่บนส่วนของเส้นตรงที่ สร้างขึ้นเท่านั้น แล้วไปเมนูการวัด เลือกคำสั่งหาพิกัดที่หนึ่งของ  $\mathsf{x}_{\mathtt{1}}$  จะได้ค่า  $\mathsf{x}_{\mathtt{x1}}$ 

9. ไปที่เมนูการวัด เลือกคำสั่งคำนวณ เลือกฟังก์ชัน f และเลือก  $\,x_{_{\rm x1}}\,$ จะได้ค่า $\,f\left(x_{_{\rm x1}}\right)\,$ 

10. เลือก  $x_{\mathrm{x1}}$ และ  $f(x_{\mathrm{x1}})$ ไปที่เมนูกราฟ เลือกคำสั่งลงจุดแบบ (x,y) จะได้จุด ( $x_{\mathrm{x1}}$ ,  $f(x_{\mathrm{x1}})$ )

11. เลือก t=0 และ  $f(x_{_{\rm x1}})$ ไปที่เมนูกราฟ เลือกคำสั่งลงจุดแบบ (x,y) จะได้จุด (0,  $f(x_{_{\rm x1}})$ )

12. ไปที่เมนูสร้าง เลือกคำสั่งส่วนของเส้นตรง เพื่อสร้างเส้นตรงเชื่อมจุดที่ลงไว้ เมื่อเลื่อนจุด  $\mathsf{x}_1$ เข้าใกล้ a ภาพดังกล่าวจะแสดงค่าของ f(x<sub>1</sub>) เมื่อ x เข้าใกล้ a จะเห็นว่า f(x<sub>1</sub>) เข้าใกล้ f(a) ด้วย

13. ในทำนองเดียวกัน เราสามารถสร้างจุด x2 ทางซ้ายของจุด a อยู่บนส่วนของเส้นตรง ระยะห่างจาก จุด a ระยะทาง 3 ซม. ได้ เช่นเดียวกัน (ทำนองเดียวกับข้อ 7-12)

14. หลังจากสร้างภาพแสดงค่าของ f(x<sub>1</sub>) และ f(x<sub>2</sub>) เสร็จแล้ว ให้เลือกจุด x<sub>1</sub> และ a ตามลำดับ ไปที่เมนู แก้ไข เลือกคำสั่งปุ่มแสดงการทำงาน แล้วเลือกการเคลื่อนที่ จะได้ป้ายการเคลื่อนที่ x<sub>1</sub>-->a

15. เลือกจุด x<sub>2</sub> และจุด a ตามลำดับ ไปที่เมนูแก้ไข เลือกคำสั่งปุ่มแสดงการทำงาน แล้วเลือกคำสั่ง การเคลื่อนที่ จะได้ป้ายการเคลื่อนที่ x<sub>2</sub>-->a

16. กดปุ่มในข้อ 14 และข้อ 15 จะได้ภาพการเคลื่อนที่ของ x เข้าใกล้ a ทั้งทางซ้ายและทางขวาของ a ซึ่งจะเห็นภาพของ f(x<sub>1</sub>) และ f(x<sub>2</sub>) ต่างก็เคลื่อนเข้าไปหาค่า f(a) ได้เช่นเดียวกัน

17. ในกรณีฟังก์ชันที่กำหนดให้ ไม่เป็นฟังก์ชันต่อเนื่องที่ x = a ใน GSP จะสามารถแสดงลิมิตของฟังก์ชัน เมื่อ x เข้าใกล้a ทางซ้ายและทางขวาได้โดยใช้หลักการเดียวกัน

# **กิจกรรมที่ 58**

### **ลิมิตของฟังก์ชัน (ต่อ)**

การศึกษาเรื่องลิมิตเป็นสิ่งสำคัญมากสำหรับวิชาแคลคูลัสเราจะพิจารณาฟังก์ชัน f ซึ่งเป็นฟังก์ชันค่าจริง และศึกษานิยามของลิมิตโดยละเอียดดังนี้

เราจะนิยามว่า f มีลิมิตเป็นจำนวนจริง L เมื่อ x เข้าใกล้ a (ซึ่งแทนด้วยสัญลักษณ์  $\lim_{x\to a} f(x)$  =  $L$  ) *x* → *a* ก็ต่อเมื่อ สำหรับทุกจำนวนจริง  $\varepsilon\!>\!0$  ที่กำหนดให้ จะมีจำนวนจริง  $\delta\!>\!0\,$  ที่ทำให้  $|f(x)\!-\!L|\!<\!\varepsilon$  สำหรับทุกๆ  $0 < |x - a| > \delta$ 

เพื่อให้เข้าใจถึงจำนวนจริง  $\varepsilon$  และ $\delta$  ที่มีบทบาทมากสำหรับนิยามของลิมิต เราสามารถทำสื่อง่ายๆ ได้ จากบทนิยามต่อไปนี้

> เมื่อเรากล่าวว่า  $\big|f(x)\!-\!L\big| \!<\! \varepsilon$  (ทุก  $\,\varepsilon\!>\!0$ ) เราจะได้ว่า  $-\varepsilon < f(x)\,{-}\,L < \varepsilon$ หรือ  $L-\varepsilon < f(x) < L+\varepsilon$ หรือพูดง่ายๆ ว่า f(x) มีค่าใกล้ L

เราสามารถสร้างสื่อให้เห็นภาพได้ว่า ถ้าเราสามารถกำหนดช่วง (  $L$  –  $\varepsilon$  ,  $L$  +  $\varepsilon$  ) ให้เล็กมากเท่าใดก็ได้ โดยใช้  $\,\varepsilon\,$ ซึ่งเป็นจำนวนจริงบวกเป็นตัวกำหนด และเมื่อ f(x) อยู่ในช่วง (  $L\!-\!\varepsilon$  ,  $L\!+\!\varepsilon$  ) แสดงว่า f(x) กับ L มีค่า ห่างกันไม่เกิน  $\varepsilon$ 

การสร้างสื่อเรื่องลิมิตของฟังก์ชัน มีขั้นตอนดังนี้

1. ก าหนดค่า L บนแกน Y เลื่อนขนาน L ไป 1 หน่วยในแนวแกน Y (ใช้ค าสั่งเลื่อนขนาน 1 หน่วย 90 องศา)

2. ลากเส้นตรงผ่านจุด 2 จุดนั้น

3. สร้างตัวเลื่อน *ε* ความยาวพอสมควร

4. ใช้ L เป็นจุดศูนย์กลางเขียนวงกลมรัศมี  $\varepsilon$  หาจุดตัดของเส้นกับวงกลม ตั้งชื่อว่า  $L$ + $\varepsilon$ และ $L$ – $\varepsilon$ ตาบลำดับ

5. สร้างเส้นเชื่อมจุด  $\, L+\varepsilon\,$ และ $\, L-\varepsilon\,$ จะมี <code>L</code> เป็นจุดกึ่งกลางช่วง

 $6$ . ลองเลื่อนความยาวตัวเลื่อน  $\,\varepsilon\,$ จะเห็นช่วง ( $L\!-\!\varepsilon$  ,  $L\!+\!\varepsilon$  ) เปลี่ยนไปด้วย

ต่อไปเราจะสร้างสื่อเพื่อเข้าใจเกี่ยวกับค่า  $\,\delta\,$  (delta) เมื่อเราต้องการแสดงให้เห็นภาพที่ X--> $a^{-}$ เรา สามารถท าสื่อได้ตามขั้นตอนต่อไปนี้

1. สร้างจุด a บนแกน X แล้วเลื่อนขนาน a ไปในแนวนอนทางซ้ายมือ 1 หน่วย ลากเส้นตรงผ่านจุด a และจุดที่เกิดใหม่

2. กำหนดค่า  $\delta$  โดยวิธีสร้างตัวเลื่อน  $\delta$  ความยาวพอสมควร

3. สร้างวงกลม โดยมี a เป็นจุดศูนย์กลาง และรัศมียาว  $\,\delta$  แล้วหาจุดตัดของวงกลมกับเส้นตรงที่ผ่าน จุด a ได้จุด 2 จุด

4. เลือกจุดทางซ้ายของ a ให้ชื่อจุดนั้นว่า a -  $\delta$ 

5. ซ่อนเส้นตรงที่ผ่านจุด a แล้วสร้างส่วนของเส้นตรงเชื่อมจุด a -  $\delta$  กับจุด a

6. สร้างจุด 1 จุด บนส่วนของเส้นตรงนั้น ให้ชื่อว่า X ซึ่ง X สามารถเคลื่อนที่ไปมาได้บนส่วนของ เส้นตรงได้ จะได้ว่า a -  $\,\delta$  < X <a +  $\,\delta$ 

7. สร้างหัวลูกศรตามใจชอบให้มีทิศทางพุ่งหาจุด a

8. ทำปุ่มเคลื่อนที่ X โดยให้เคลื่อนนที่เริ่มจากจุด a -  $\delta$  ไปยังจุด a

ในทำนองเดียวกัน ถ้าเราต้องการแสดงให้เห็นภาพที่ X--> $a^{\scriptscriptstyle +}$  เราก็สามารถสร้างได้โดยกระทำเช่นเดียวกัน ตั้งแต่ข้อ 1-4 โดยเลือกจุดตัดทางด้านขวาของจุด a และให้ชื่อจุดนั้นว่า a +  $\delta$ 

หลังจากนั้นเมื่อรวมภาพ X-->a<sup>-</sup> และ X-->a<sup>+</sup> ก็จะได้ภาพของ X-->a (หมายถึงเข้าใกล้ a ทั้งทางซ้ายและ ทางขวา)

นั้นคือ X สามารถเคลื่อนไหวได้บนช่วง (a -  $\delta$  , a +  $\delta$  ) ซึ่งแปลว่า X มีโอกาสเท่ากับ a ได้แต่เมื่อเรา กล่าวว่า  $0 < |x-a| < \delta$ หมายความว่า a -  $\delta < X <$  a +  $\delta$  และ  $x \neq a$  ที่จุด  $x \neq a$  นั้นเป็นส่วนที่แสดงให้เห็น ี ชัดเจนได้ยาก ดังนั้นเราจึงจำเป็นต้องอาศัยอธิบายเพิ่มเติมในขณะที่ใช้สื่อ ต้องเน้นย้ำว่าเราจะยกเว้น กรณีที่  $X = a \nightharpoonup a$  1 จด

### **กิจกรรมที่ 59**

### **กราฟเส้นสัมผัสเส้นโค้ง ณ จุด ที่ก าหนดให้**

การสร้างเส้นสัมผัสเส้นโค้ง ณ จุด P ที่กำหนดให้มีขั้นตอนดังต่อไปนี้

1. กำหนดพารามิเตอร์ใหม่ a, b, c, d จากเมนกราฟใช้คำสั่งฟังก์ชันใหม่ สร้างฟังก์ชัน

 $f(x) = ax^3 + bx^2 + cx + d$ 

2. จากเมนูกราฟ วาดกราฟของฟังก์ชัน f(x)

3. กำหนดจุด P บนกราฟของฟังก์ชัน f และจากเมนูการวัด หาพิกัดที่หนึ่ง (x) ของจุด P และหาพิกัดที่ 2 (x) ของจุด P จะได้ค่า  $x_p$ และ  $y_p$ 

4. เลือกฟังก์ชัน f $^{\prime}$ (x) และจากเมนูกราฟใช้คำสั่งอนุพันธ์จะได้  $f^{\prime}(x)$  = 3 $ax^{2}$  + 2 $bx$  +  $c$ 

- 5. จากเมนูการวัดเลือกคำสั่งคำนวณ แล้วเลือก f(x) และจุด  $\,x_{_{p}}$ ตามลำดับจะได้ f( $\,x_{_{p}}\,) =$  m
- 6. เราต้องการสร้างเส้นสัมพัส L ที่มีความชัน m และผ่านจุด( $x_{_p},y_{_p}$ ) ซึ่งมีสมการ

y = m(x- $x_{_p}$ ) +  $y_{_p}$ เมื่อ m = f′(x) เราจะสร้างฟังก์ชันเส้นตรง L นี้ได้โดยจากเมนูกราฟ ใช้คำสั่งฟังก์ชันใหม่โดย ใช้ชื่อ g(x) , g(x) = m(x- x<sub>p</sub>)+ y<sub>p</sub>

7. จากเมนูกราฟ ใช้คำสั่ง เขียนกราฟฟังก์ชัน จะได้กราฟของเส้นตรง ซึ่งผ่านจุด P และสัมพัสกราฟของ f ที่จุด P

8. เลื่อนจุด P ไปบนส่วนโค้งของฟังก์ชัน f จะพบว่า เส้นสัมผัสเปลี่ยนแปลงไปตามจุด P

9. กำหนดจุด Q บนกราฟของ f(x) แล้วสร้างเส้นตรงผ่านจุด P และจุด Q จากเมนูสร้าง ใช้เครื่องมือ ลูกศร เคลื่อนที่ Q ให้เข้าใกล้ P แล้วสังเกตเส้นตรงที่ผ่านจุด P และจุด Q จะพบว่าเมื่อ Q เคลื่อนที่เข้าใกล้ P เส้นตรง QP จะเคลื่อนเข้าใกล้เส้นสัมผัส L ดังนั้น ความชันของเส้นตรง PQ จะเข้าใกล้ความชันของเส้นสัมผัส L

ความชันของเส้นตง PQ =  $\frac{f(x_q)-f(x_p)}{p}$ *Q p*  $f(x_0) - f(x)$  $x_{\alpha}-x$ Ξ Ξ ถ้าเราให้ h =  $x_{\overline{Q}} - x_{\overline{p}}$  เมื่อ Q-->P จะได้  $x_{\overline{Q}} \rightarrowtail x_{\overline{p}}$ และทำให้ h = 0 ดังนั้น เมื่อ O-- > P จะทำให้ h = 0

นั้นคือ เมื่อเราพิจารณา ความชันของเส้นตรง PQ เมื่อ Q-- > P จะเห็นว่า ความชันของเส้นตรง PQ มีค่า เข้าใกล้ความชันของเส้นสัมผัสเส้นโค้งที่ P ซึ่งท าให้เราจะพอสังเกตได้ว่า

$$
\lim_{x_0 \to x_p} \frac{f(x_0) - f(x_p)}{x_0 - x_p}, \lim_{h \to 0} \frac{f(x_p + h) - f(x_p)}{h}
$$

เป็นค่าความชันของเส้นสัมผัสโค้ง ณ จุด P

### **กิจกรรมที่ 60**

### **กราฟของอนุพันธ์ของฟังก์ชัน**

การกราฟของอนุพันธ์ของฟังก์ชัน f ในที่นี้เขียนโดยอาศัยความชันของเส้นสัมผัสของเส้นโค้ง ณ จุดต่างๆ บนกราฟของฟังก์ชัน f มีขั้นตอนดังต่อไปนี้

1. กำหนด พารามิเตอร์ a, b, c, และ d จากเมนกราฟ เขียนกราฟของฟังก์ชันใหม่

 $f(x) = ax^3 + bx^2 + cx + d$ 

2.  $\,$  กำหนด A บนกราฟของฟังก์ชัน f ใช้เมนูการวัดหาพิกัดที่หนึ่ง ( $\, x_{\scriptscriptstyle A}$ )

3. สร้างกราฟของเส้นสัมผัสเส้นโค้ง f ที่จุด A (ดูวิธีสร้างจากหัวขอ้วิธีสร้างเส้นสัมผัสเส้นโค้ง ณ จุดที่ กำหนดให้)

4. เลือกกราฟเส้นสัมผัสจากเมนูการวัดใช้คำสั่งความชันหาค่าความชันของเส้นสัมผัสที่จุด A เปลี่ยนป้าย ความชันของเส้นสัมผัสที่ A เป็น m

5. เลือก  $\,x_{\rm A}$ และ m ตามลำดับ ใช้เมนูกราฟลงจุดแบบ (x,y) ให้ชื่อจุดดังกล่าวว่า B

6. สร้างปุ่มแสดงการทำงาน ของการเคลื่อนไหวของจุด A โดยคลิกเลือกจุด A จากเมนูแก้ไขเลือกคำสั่ง ี่ ปุ่มแสดงการทำงาน เลือกคำสั่งแสดงการเคลื่อนไหว

7. เลือก B และจากเมนูแสดงผลใช้คำสั่งแสดงรอยจุด (เราจะให้มีรอยการเคลื่อนที่ของ B)

8. กดปุ่มการเคลื่อนไหวของจุด A สั่งให้ A เคลื่อนไหวจะทำให้ทั้งจุด A และ B เคลื่อนไหว สังเกต รอยจุด ที่เกิดขึ้นรอยดังกล่าวจะเป็นกราฟของอนุพันธ์ของฟังก์ชัน f นั้น

9. เราจะสร้างตารางพิกัดที่ 1 ของจุด A และ ค่าความชันของเส้นสัมผัสของเส้นโค้งแล้วนำมาลงจุดแบบ (x,y) เพื่อให้ความสัมพันธ์ระหว่างจุด A และ จุด B และเส้นสัมผัสเส้นโค้ง ณ จุด A รวมทั้งความชันของเส้นสัมผัส เส้นโค้ง ณ จุด A โดยเลือก $\,x_{\scriptscriptstyle A}$ และ m ซึ่งเป็นความชันของเส้นสัมผัสเส้นโค้งที่จุด A ตามลำดับ และจากเมนูกราฟ เลือกคำสั่งตาราง

10. ดับเบิลคลิกที่ตารางเพื่อเพิ่มข้อมูลในตารางใช้เครื่องมือลูกศร เพื่อเคลื่อนที่จุด A ไปเล็กน้อยข้อมูลใน ตารางจะเปลี่ยนไป เพิ่มข้อมูลในตารางที่แตกต่างกันประมาณ 20 ข้อมูล

11. เลือกตารางและจากเมนูกราฟ เลือกคำสั่ง ลงข้อมูลในตารางจะได้จุดต่างๆ จากตารางบนหน้าจอ

12. จากเมนูแสดงผลเลือกคำสั่งลบรอย (เพื่อลบรอยของจุด B ที่เกิดขึ้นก่อนหน้านี้)

13. เลือกจุด A และ B และจากเมนูสร้างใช้คำสั่งสร้างส่วนของเส้นตรง(เลือกใช้เส้นประ) เราจะได้ เส้นเชื่อมจุด A และ B

14. ลองเคลื่อนจุด A ไปบนกราฟของฟังก์ชัน f แล้วสังเกตความสัมพันธ์ระหว่างจุด A และจุด B และ เส้นสัมผัสเส้นโค้ง ณ จุด A รวมทั้งความชันของเส้นสัมผัสเส้นโค้ง ณ จุด A ขณะนั้นด้วย

### **การสร้างสื่อประกอบการจัดการเรียนรู้คณิตศาสตร์ในสาระการวิเคราะห์ข้อมูลและความน่าจะเป็น**

### **กิจกรรมที่ 61 แผนภูมิแท่ง**

### **การสร้างเครื่องมือก าหนดเองส าหรับแผนภูมิแท่ง**

การสร้างเครื่องมือกำหนดเองสำหรับใช้ในการนำเสนอแผนภูมิแท่ง ในที่นี้จะกำหนด ความกว้างของแท่งมีขนาดคงที่ 1 หน่วย มีขั้นตอนการสร้างดังนี้

1. ไปที่เมนกราฟ เลือกคำสั่งกำหนดระบบพิกัด และซ่อนกริด

- 2. เลือกเส้นแกน Y ไปที่เมนูสร้าง เลือกคำสั่งจุดบนแกน ตั้งชื่อจุด A
- 3. เลือกจุด A วัดค่าพิกัดที่สอง (Y) จากเมนูการวัด

4. สร้างจุดอิสระ B เลื่อนขนานจุด B ไป 14 หน่วย โดยเลือกจุด B ไปที่เมนูการแปลง เลือก คำสั่งเลื่อนขนาน กำหนดแบบเชิงขั้ว ระยะทางคงที่ 1.0 ซม. มุม 0 องศา จะได้จุด B $^{\prime}$ 

5. สร้างส่วนของเส้นตรง BB/

6. กำหนดความสูงของแท่ง โดยความสูงจะมีค่าตาม  $\,Y_{_A}\,$  ไปที่เมนูการวัด เลือกคำสั่งคำนวณ คลิกเลือกที่ค่าที่ได้จากการวัดพิกัดที่สอง ( $Y_{_A}$ ) คูณด้วย 1 คลิกเลือกหน่วยเป็น ซม. และคลิกตกลง

7. เลือก  $\,Y_{_{A}}\cdot 1\,$ ซม.= 6.32 ซม. จากนั้นไปที่เมนูการแปลง เลือกคำสั่งระบุระยะทาง

8. เลือกจุด B, B' และส่วนของเส้นตรง BB' แล้วไปที่เมนูการแปลง เลือกคำสั่งเลื่อนขนาน จะปรากฏกล่องโต้ตอบ ซึ่งระบุระยะทางของ  $\,Y_{_A}\,$ ไว้ แล้วให้เลือกการเลื่อนขนานแบบเชิงขั้ว กำหนดมุมคงที่เป็น 90 องศา จะได้จุดและส่วนของเส้นตรงที่เกิดจากการเลื่อนขนาน

9. เชื่อมต่อจุดให้เป็นรูปสี่เหลี่ยมมุมฉาก และสร้างบริเวณภายใน

การเก็บเครื่องมือสร้างแท่งของแผ่นภูมิ

6. เลือกจุด B / , ส่วนของเส้นตรง BB/ , จุด B / , ค่า *YA* 1 ซม.= 6.32 ซม. และเลือกส่วนที่เหลือ ทั้งหมดคือ ส่วนของเส้นตรง จุด และบริเวณภายใน

7. ไปที่ปุ่มเครื่องมือกำหนดเอง เลือกคำสั่งสร้างเครื่องมือใหม่ ตั้งชื่อ "แท่งแผนภูมิ" คลิกตกลง

การเรียกใช้เครื่องมือแท่งแผนภูมิในการสร้างแผนภูมิแท่ง

1. ก าหนดข้อมูลที่ต้องการแสดงเป็นแผนภูมิแท่ง โดยใช้พารามิเตอร์เป็นค่าแสดงข้อมูล ไปที่ เมนูกราฟ เลือกคำสั่งพารามิเตอร์ใหม่ A ระบุหน่วยเป็น ซม. และสร้างพารามิเตอร์ใหม่เพิ่มตามจำนวนที่ต้องการ แล้วกำหนดค่าแตกต่างกัน ซึ่งในแต่ละพารามิเตอร์ที่สร้างให้ระบุหน่วยเป็น ซม.

่ 2. การเรียกใช้เครื่องมือ "แท่งแผนภูมิ" ที่เก็บไว้แล้ว ไปที่ปุ่มเครื่องมือกำหนดเอง เลือกชื่อ เครื่องมือ "แท่งแผนภูมิ" จะปรากฏส่วนของเส้นตรงที่ปลายลูกศร เลือกคลิกวางที่ระนาบแกน X เมื่อคลิกวาง แล้ว จากนั้นให้เลือกค่าพารามิเตอร์ที่สร้างเตรียมไว้แล้ว 1 ค่า จะได้แท่งที่มีความสูงตามค่าพารามิเตอร์นั้นขึ้นมา 3. สร้างแท่งกราฟแสดงค่าอื่นๆ ในทำนองเดียวกันกับข้อ 2

4. ปรับความสวยงามของค่าพารามิเตอร์แต่ละค่า โดยคลิกเม้าส์ทางขวา เลือกคำสั่งแก้ไข พารามิเตอร์ ให้เอาหน่วย ซม. ออกไป ทำเช่นเดียวกันกับทุกๆ ค่า

5. เมื่อต้องการเปลี่ยนแปลงค่า ให้คลิกเลือกที่ค่าพารามิเตอร์นั้น แล้วกดแป้นเครื่องหมาย + เพื่อเพิ่มข้อมูล หรือกดแป้นเครื่องหมาย - เพื่อลดค่าของข้อมูล

# **กิจกรรมที่ 62 แผนภูมิรูปวงกลม**

การนำเสนอข้อมูลด้วยแผนภูมิรูปวงกลม ใช้วิธีแบ่งเนื้อของรูปวงกลมเป็นส่วนย่อยตามปริมาณที่ต้องการ เปรียบเทียบ มีขั้นตอนการสร้างดังตัวอย่างต่อไปนี้

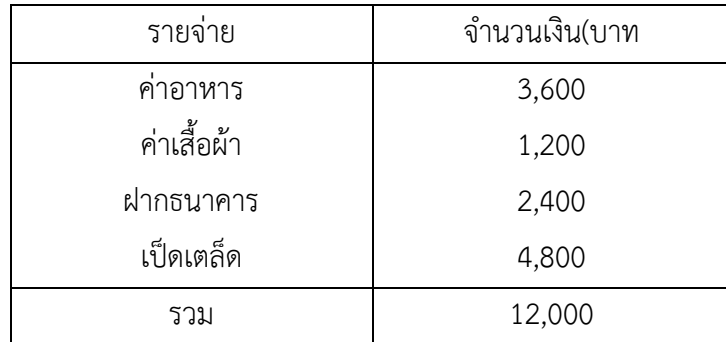

ตัวอย่าง ชายคนหนึ่งได้รับเงินเดือนๆ ละ 12,000 บาท มีรายจ่ายในรอบเดือนมีนาคม ดังตารางต่อไปนี้

1. สร้างพารามิเตอร์จากเมนูกราฟ โดยคลิกเลือกค าสั่งพารามิเตอร์จากเมนูกราฟ ซึ่งในกล่อง โต้ตอบพารามิเตอร์ใหม่ส่วนที่เป็นช่องของชื่อให้ใส่ข้อความ "ค่าอาหาร" ส่วนที่เป็นช่องของค่าให้ใส่ตัวเลข "3600" และส่วนของ "หน่วย" ให้เลือกแบบ "ไม่กำหนด" แล้วคลิกตกลง จะได้ ค่าอาหาร เท่ากับ 3600.00 เป็น พารามิเตอร์ตัวแรก ในทำนองเดียวกันเลือกสร้างพารามิเตอร์อีก 3 ตัว โดยใส่ชื่อและค่าดังข้อมูลในตารางจะได้

ค่าอาหาร = 3600.00 ค่าเสื้อผ้า =1200.00 ฝากธนาคาร = 2400.00 เบ็ดเตล็ด = 4800.00

2. หาผลรวมของค่าพารามิเตอร์ทั้งสี่ โดยใช้คำสั่งคำนวณจากเมนูการวัด เลือกพารามิเตอร์และ เครื่องหมายบวกที่เครื่องคิดเลขจนครบ 4 ตัว เมื่อหาผลรวมได้แล้วเปลี่ยนป้ายชื่อเป็นคำว่า "รวม" จะได้ผล ปรากฏเป็นดังนี้ "รวม = 12000.00"

3. คำนวณหาขนาดของมุมที่จุดศูนย์กลางซึ่งเป็นมุมยอดของเซกเตอร์ของส่วนที่จะแสดงเป็น ้ค่าอาหาร โดยเลือกคำสั่งคำนวณจากเมนการวัด จะได้หน้าจอเครื่องคิดเลข ให้ใส่ค่าที่จะหาคำตอบทีละคำตอบ ดังนี้ เลือกพารามิเตอร์ค่าอาหาร เครื่องหมายหาร ค่าผลรวม เครื่องหมายคูณ (\*) และ 360 ตามลำดับ แล้วเลือก ปุ่มเมนูหน่วย จะมีเมนูใหม่ขึ้นมา ให้เลือกหน่วยเป็น "องศา" แล้วคลิกตกลง จะได้ค่าของมุมมีหน่วยเป็นองศาดังนี้ (ค่าอาหาร/รวม) • 360 องศา = 108.00 องศา ในทำนองเดียวกัน คำนวณหามุมอื่นๆ ได้ดังนี้

(ค่าเสื้อผ้า/รวม) 360องศา = 360.00 องศา (ฝากธนาคาร/รวม) 360 องศา = 72.00 องศา และ (เบ็ดเตล็ด/รวม) 360องศา = 144.00 องศา

4. สร้างรูปวงกลมขึ้นมา 1 รูป ขนาดพอสมควร ซ่อนจุดที่อยู่บนเส้นรอบวงกลม และสร้าง จุดใดๆ ขึ้นมาที่วงกลม 1 จุด (จุดนี้สามารถวิ่งอยู่บนเส้นของวงกลมได้)

5. สร้างส่วนของเส้นตรงเชื่อมจุดนี้กับจุดศูนย์กลาง

6. เลือกจุดศูนย์กลางของวงกลม เลือกค าสั่งระบุจุดศูนย์กลางจากเมนูการแปลง

7. เลือกค่ามุมแรกที่วัดได้ แล้วเลือกคำสั่งระบุมุมจากเมนูการแปลง (เพื่อจะหมุนตามมุมที่ระบุ)

8. เลือกส่วนของเส้นตรงและจุดบนเส้นรอบวง ไปที่เมนูการแปลง เลือกคำสั่งหมุน จะปรากฏ กล่องโต้ตอบเป็นการหมุนตามค่ามุมที่ระบุไว้คลิกหมุนจะได้เซกเตอร์ซึ่งเป็นส่วนของค่าอาหาร

9. ทำเช่นเดียวกันจนครบตามจำนวนมุมทั้งหมด ทำการระบายสีแต่ละส่วน (การระบายสี แต่ละส่วนต้องสร้างส่วนโค้งของวงกลมที่รองรับด้วยมุมที่จุดศูนย์กลางวงกลมนั้นๆ ก่อนแล้วจึงเลือกระบายสี บริเวณภายในเซกเตอร์ของส่วนโค้ง)